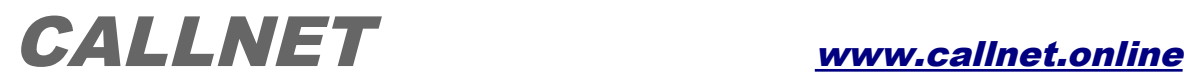

## **Oprogramowanie Callnet-monitor - instrukcja wersji 21**

Aplikacja CallnetMonitor przeznaczona jest do wizualizacji i archiwizacji zdarzeń (wezwania i kasowania) w wariancie systemu przywoławczego CALLNET z centralą na komputerze - dla 30 lub 60 sal.  **Wymagany jest system operacyjny firmy Microsoft: Windows 7 (z .NET 4.0) lub Windows 10. Minimalna rozdzielczość monitora to 1600x900, rozmiar tekstu i innych elementów 100%.**

 **UWAGA: ze względu na brak możliwości zablokowania automatycznych aktualizacji w systemie Windows 10, które mogą spowodować okresowe zablokowanie funkcji systemu przywoławczego, komputery z aplikacją CallnetService i CallnetClient NIE mogą mieć dostępu do internetu !!!**

*Licencja oprogramowania CallnetMonitor.*

 *Oprogramowanie CallnetMonitor dostarczane jest przez autora lub upoważnionych dystrybutorów i może być użytkowane przez końcowego użytkownika systemu przyzywowego CALLNET na jednym stanowisku na podstawie uzyskanej licencji. Dalsza redystrybucja oprogramowania stanowi naruszenie praw autorskich.* 

 *Autor oprogramowania oraz jego dystrybutorzy nie ponoszą odpowiedzialności z tytułu użytkowania oprogramowania CallnetMonitor.* 

#### **1. Instalacja oprogramowania.**

Pierwszą czynnością jest zainstalowanie na komputerze oprogramowania konwertera USB-RS485 według dostarczonej z konwerterem instrukcji (o ile system sam nie zainstaluje sterowników automatycznie). Następnie po dołączeniu konwertera, w menadżerze urządzeń należy sprawdzić, jaki numer otrzymał utworzony wirtualny port szeregowy (np. COM4).

 Kolejnym krokiem jest instalacja aplikacji Callnet-monitor. Po uruchomieniu pliku instalacyjnego 'CallnetMonitor-setup.exe', aplikacja instalowana jest na dysku 'C:' komputera oraz tworzony jest skrót do aplikacji na pulpicie i w menu 'Programy'.

#### **2. Licencja - wprowadzenie klucza licencyjnego.**

 Po pierwszym uruchomieniu aplikacji, automatycznie tworzona jest na okres 12 miesięcy licencja TYMCZASOWA - w tym czasie użytkownik musi uzyskać klucz licencyjny BEZTERMINOWY, aby zapewnić dalsze funkcjonowanie oprogramowania.

 Klucz wysyłany jest drogą mailową i wymaga wprowadzenia w aplikacji: należy wcisnąć przycisk 'Licencja' na zakładce 'Konfiguracja' - po otwarciu okna dialogowego, skopiować otrzymany klucz do okienka tekstowego i wcisnąć przycisk 'Zamknij'. W oknie aplikacji pojawia się napis: "Callnet-monitor - licencja BEZTERMINOWA".

### **3. Wubór trybu pracy - 30NN lub 60 NN.**

 Aplikacja może pracować w dwóch trybach zależnych od liczby obsługiwanych pomieszczeń: 30 NN lub 60 NN. Wyboru odpowiedniego trybu dokonuje się rozwijając listę 'Tryb pracy' w zakładce 'Konfiguracja-raporty' i zaznaczając 30NN lub 60NN. Zmiana ustawienia musi zostać zatwierdzona przez podanie hasła zmiany konfiguracji - dostarczane jest ono mailowo wraz z linkiem do pobrania oprogramowania.

 Po wprowadzeniu prawidłowego hasła, aplikacja automatycznie zamyka się - po ponownym jej uruchomieniu pracuje w wybranym trybie.

## **- Aplikacja Callnet-monitor w trybie 30-numerowym:**

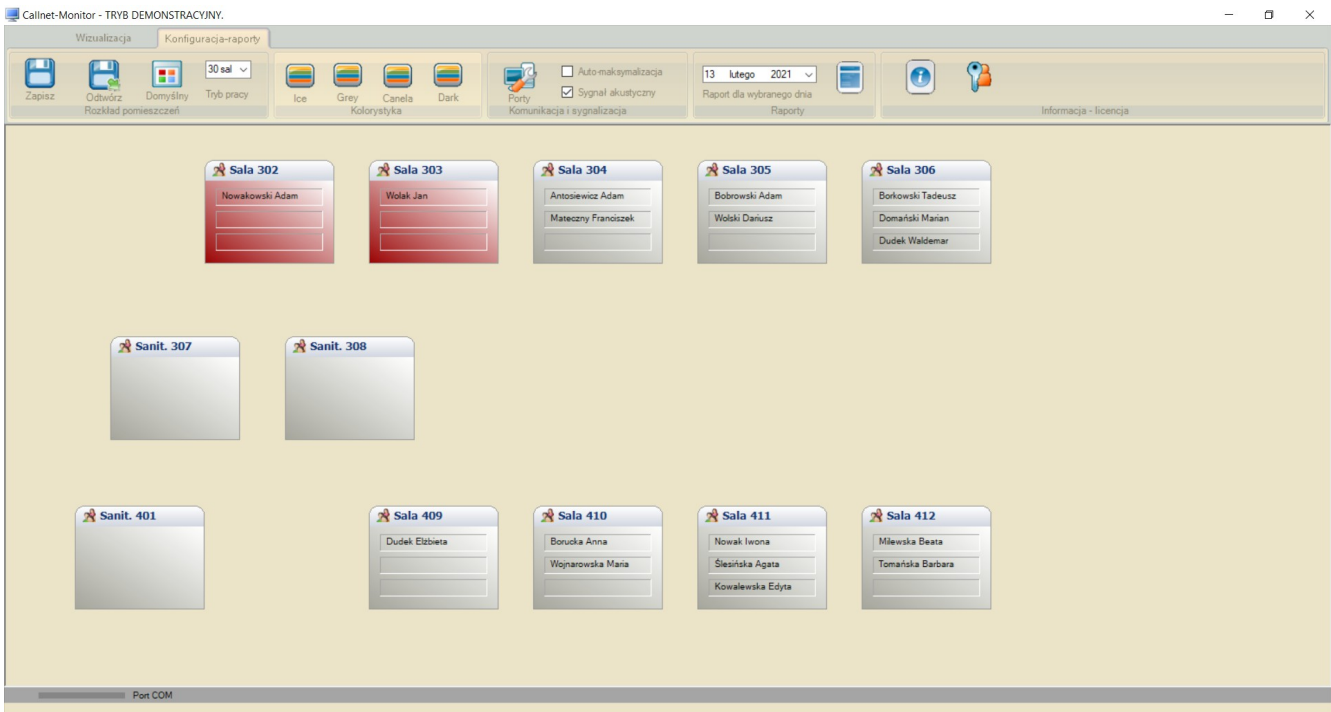

# **- Aplikacja Callnet-monitor w trybie 60-numerowym:**

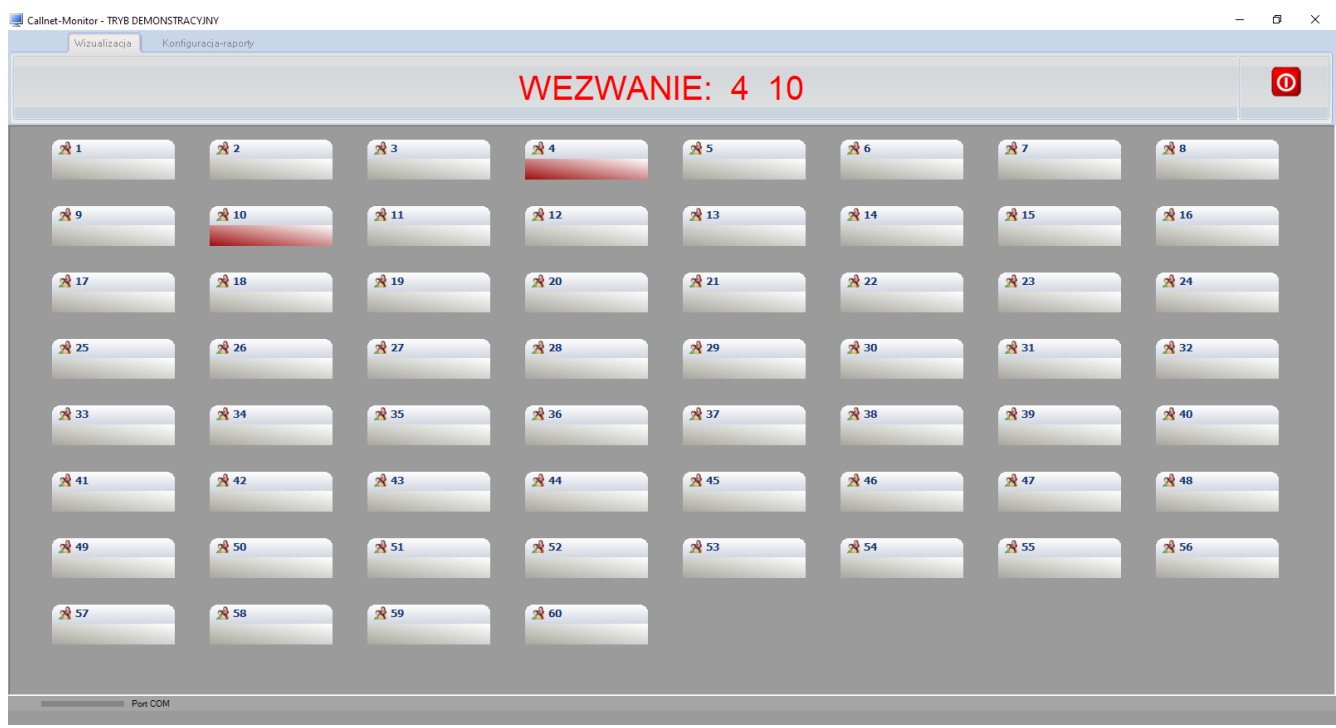

### **4. Wizualizacja zdarzeń w systemie przywoławczym.**

 Po ustawieniu w zakładce 'Konfiguracja-raporty' -> 'Porty' wirtualnego portu szeregowego, do którego podłączona jest magistrala cyfrowa przez konwerter USB-RS485, aplikacja zapewnia wizualizację i archiwizację zdarzeń w systemie: wezwania i ich skasowania. Na ekranie monitora, oprócz zabarwienia właściwej dla pomieszczenia kontrolki na kolor czerwony, wyświetlany jest również widoczny z dalszej odległości numer pomieszczenia.

 Prawidłowe połączenie centrali z komputerem (i aplikacją) sygnalizowane jest zielonym kolorem kontrolki portu COM, umieszczonej w dolnym pasku aplikacji.

## **5. Archiwizacja i statystyki zdarzeń w systemie:**

 Program archiwizuje na twardym dysku zdarzenia w systemie przywoławczym: 'Wezwanie' i 'Kasowanie', wraz z opisem pomieszczenia i dokładnym czasem ich wystąpienia - dane są szyfrowane algorytmem 3DES co uniemożliwia ich edycję, a odczyt możliwy jest wyłącznie z aplikacji 'CallnetMonitor'.

Podstawową funkcjonalnością w zakresie raportów jest możliwość sporządzenia dziennego raportu:

- W sekcji 'Raporty' w zakładce 'Konfiguracja-raporty', należy wybrać żądaną datę domyślnie jest to dzień bieżący.
- Wcisnąć przycisk z ikoną raportu otwarte zostaje okno dialogowe.
- Jeśli dla wybranego dnia istnieją zarchiwizowane zdarzenia, pojawia się informacja, że raport został zapisany na pulpicie w pliku tekstowym - możliwy jest odczyt zdarzeń lub ich wydruk po otwarciu pliku w Notatniku.

### **6. Konfiguracja rozkładu pomieszczeń i numeracji użytkowej.**

 Na ekranie uruchomionej aplikacji, widoczne są kontrolki odpowiadające pomieszczeniom w oddziale szpitalnym – tylko w trybie 30 pomieszczeń są to duże kontrolki, umożliwiające edycję nazwisk pacjentów - w trybie 60 numerów NIE jest to możliwe.

Aby dokonać zmian w konfiguracji, należy wybrać z menu zakładkę 'Konfiguracja-raporty'.

- kontrolki można dowolnie przesuwać po uchwyceniu lewym przyciskiem myszy ich paska tytułowego w ten sposób można dostosować ich rozkład do rzeczywistego układu pomieszczeń na oddziale szpitalnym,
- po wciśnięciu prawego przycisku myszy na pasku tytułowym kontrolki, otwiera się menu kontekstowe, umożliwiając edycję kontrolki: wpisanie opisu pomieszczenia (maksymalnie 10 znaków bez polskich liter, w tym 1...3-cyfrowy numer pomieszczenia na końcu opisu !), nazwisk pacjentów, wybór opcji wyświetlania nazwisk (tylko dla sal chorych, nie dla sanitariatów) - akceptacja następuje po wybraniu pozycji 'Zamknij'.
- możliwe jest również usunięcie kontrolki pomieszczenia pozycja 'Usuń pomieszczenie'.
- wszystkie dokonane zmiany można anulować przyciskiem 'Odtwórz' w sekcji 'Rozkład pomieszczeń'.
- **UWAGA: prawidłowe działanie modułu zapowiedzi głosowych wymaga umieszczenia na końcu opisu pomieszczenia 1...3-cyfrowego numeru pomieszczenia z zakresu 1...999.**

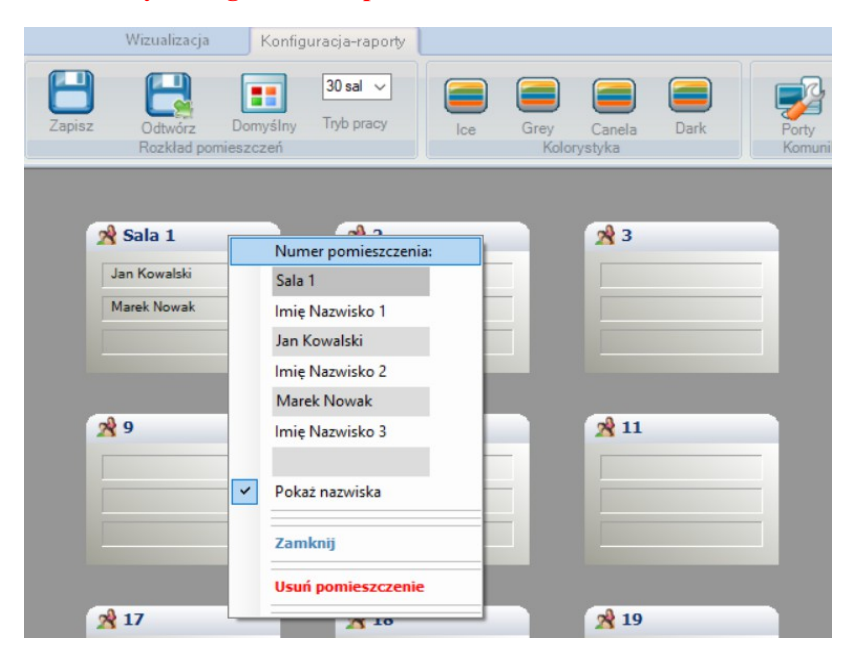

- Po zakończeniu edycji rozmieszczenia kontrolek, opisów lub nazwisk wymagany jest ZAPIS nowej konfiguracji przyciskiem 'Zapisz' w sekcji 'Rozkład pomieszczeń'.
- Po zapisaniu nie ma już możliwości odtworzenia poprzedniej konfiguracji. Przyciskiem 'Domyślny' w sekcji 'Rozkład pomieszczeń' można tylko odtworzyć pełny, początkowy zestaw kontrolek bez opisu - dokładnie w takiej konfiguracji dostarczane jest oprogramowanie z centralami Callnet.
- **UWAGA: aby zapobiec przypadkowej zmianie konfiguracji, zapis konfiguracji chroniony jest hasłem podanym mailowo przy zakupie oprogramowania.**
- w sekcji 'Kolorystyka' można zmienić wygląd aplikacji wybrana opcja zostaje automatycznie zapisana.

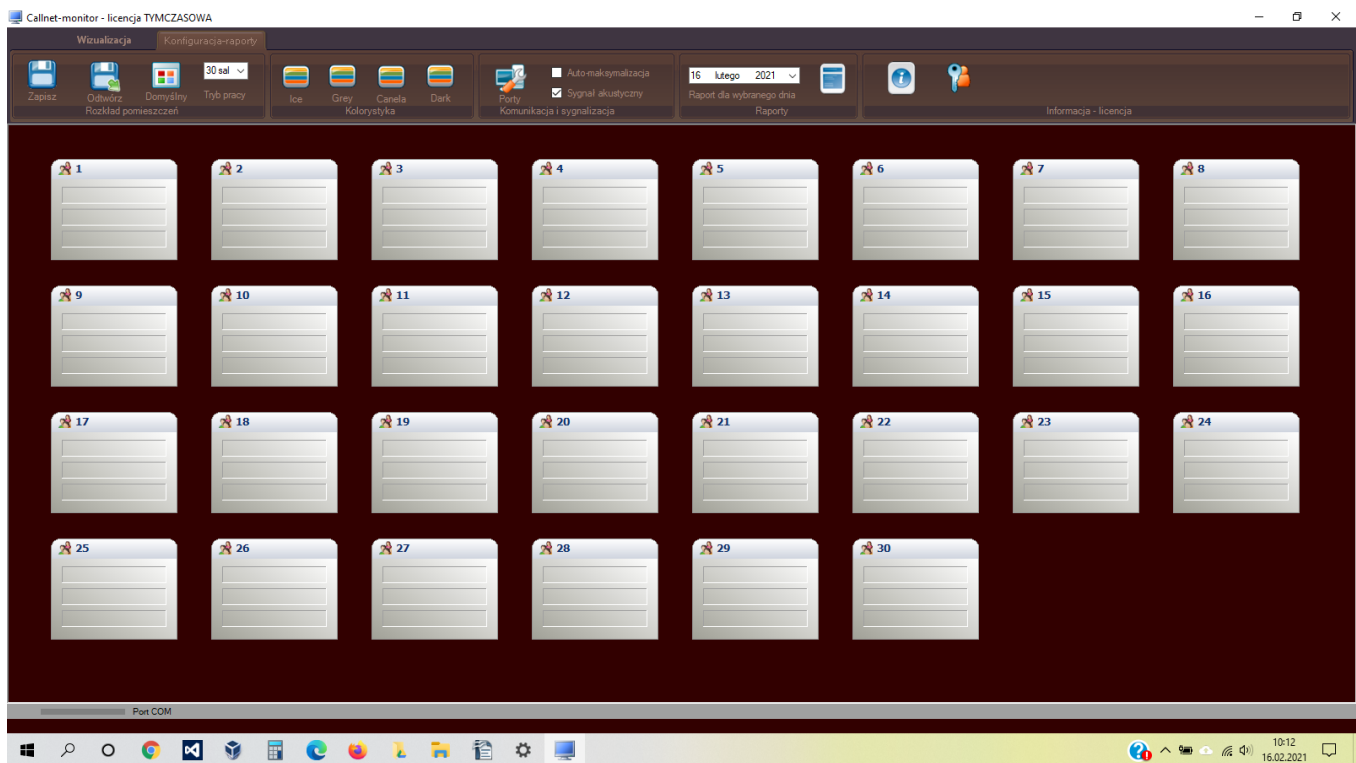